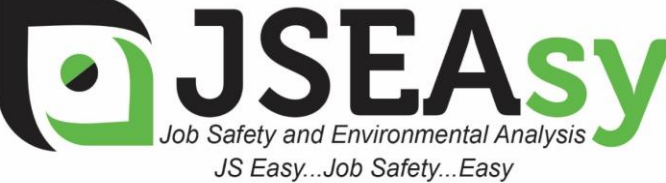

**TotalTrack Pty Ltd** 12 Pearson Street Clarence Gardens SA, 5039 ABN: 59 102 689 896 www.totaltrack.com.au

Phone: 08 7079 0512 International: +61 8 7079 0512 Email: admin@totaltrack.com.au www.jseasy.com.au

## Getting Started with JSEAsy

## **To start using the JSEAsy software and create your first site specific SWMS, follow these steps:**

- 1. [Add New Employee or Subcontractor](https://www.jseasy.com.au/add-new-employee-or-sub-contractor)
	- 1.1. You will need to add some employees to the database so that you can pick them from list as you progress.
	- 1.2. You must add at least a supervisor and someone from management to get started. (This could be the same person or different people)
- 2. [Add a New Customer](https://www.jseasy.com.au/customer-form)
	- 2.1. You will need to enter in a customer that you will be working for before you can create a site-specific SWMS
	- 2.2. If the Site-specific SWMS is for your own premises or operations, just add yourself as a customer
- 3. [Add a New Job](https://www.jseasy.com.au/add-new-job)
	- 3.1. Swipe over the customers default address and enter in the site address (If different to the default)
- 4. [Create a site-Specific SWMS](https://www.jseasy.com.au/site-specific-swms-jsa-jsea-jha)
	- 4.1. Select your leading hand, supervisor and the manager for the job
	- 4.2. Select the people who will be doing the job/ undertaking the tasks
	- 4.3. Insert templates of the steps that you are going to take, in the order that you are going to take them, to build your site-specific SWMS
- 5. [Preview/ Print the SWMS report](https://www.jseasy.com.au/preview-print-swms-report)

## **[Watch a detailed demonstration video on how to create a new site-specific SWMS using existing templates](https://youtu.be/z7isyVUfsw0)**

JSEAsy Demonstration 2 - [Creating a new SWMS template](https://www.youtube.com/watch?v=_P9F9ZSfg_g)

Please do not hesitate to contact me if you have any questions or need any help.

Kind Regards,

*Scott LeBlanc*

Ph in Australia: 0408 831 550 International: +61 408 831 550 [scott@totaltrack.com.au](mailto:scott@totaltrack.com.au)

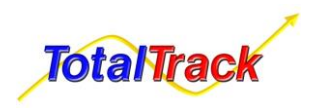

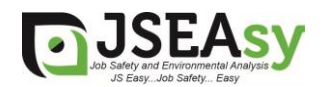